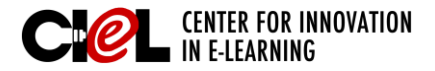

### BLACKBOARD JOB-AIDS

## WORKING WITH TABLES

on the Syllabus Page

## **OVERVIEW**

You may need to create tables for your syllabus. Here are the steps to complete this task:

## **STEPS**

Step 1 Set "Edit Mode" to ON.

Step 2 Click "Syllabus*"* on the left panel.

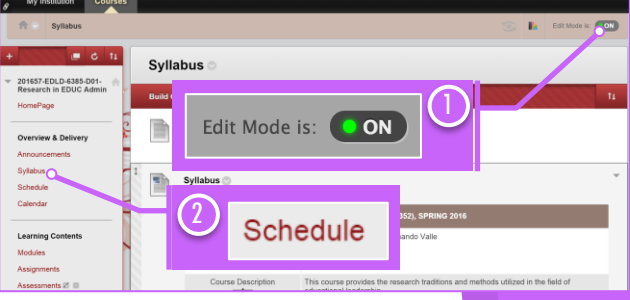

Step 3 Click the chevron shaped icon next to *Syllabus* and select "Edit."

**Step 4** On the Syllabus page, click the "Insert/Edit Table" icon to begin adding a table in the text area.

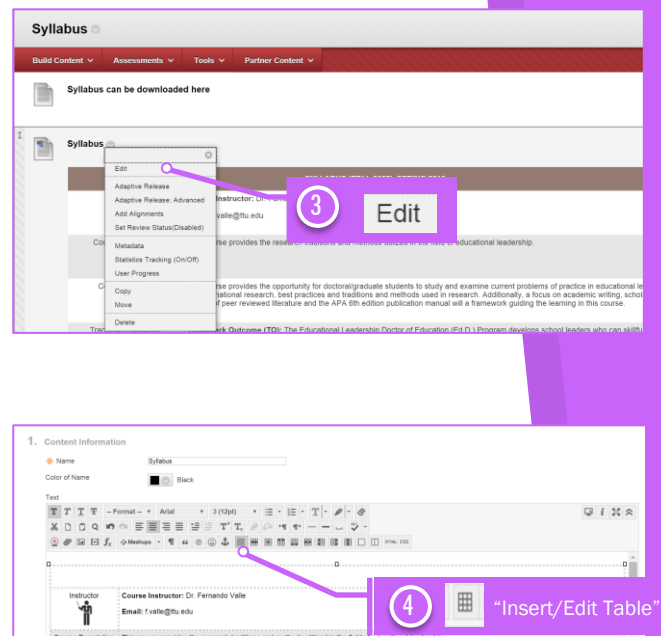

宗 n<br>ol

into course provides the opportunity for<br>inational research, best practices and tra

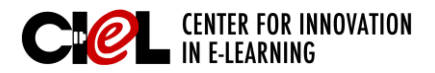

## BLACKBOARD JOB-AIDS

# WORKING WITH TABLES

### on the Syllabus Page

**Step 5** Enter properties for the table.

#### a) General Tab

You can set the basic properties for a table.

- *Columns*: Enter the number of columns for the table.
- *Rows*: Enter the number of rows for the table.
- *Cell Padding* (The space between the cell border and its content): Enter a number in pixels for the individual table cells' padding.
- *Cell Spacing* (The space between individual cells as well as cells and table borders): Type a number in pixels to separate the table cells.
- *Alignment*: Select the table alignment: center, left, or right.
- *Border*: Enter a number in pixels for the width of the table border.
- *Width*: Set the width of the table in either pixels or percentage.
- *Height*: Set the height of the table in either pixels or a percentage
- *Class*: Set the HTML class for the table. If your setup does not use classes, ignore this setting
- *Table Caption*: Select the check box so the table is created with a caption cell at the top. If your setup does not use the table caption, ignore this setting.

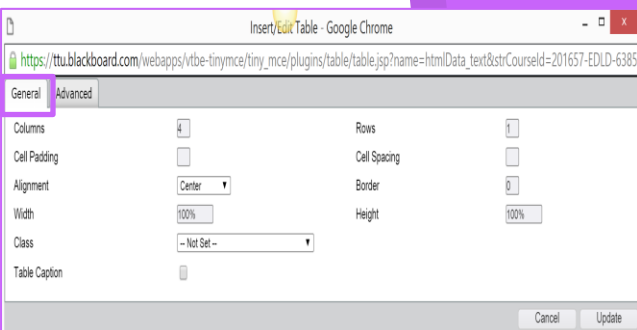

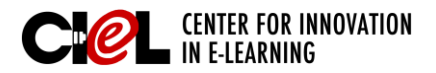

## BLACKBOARD JOB-AIDS

# WORKING WITH TABLES

### on the Syllabus Page

#### b) Advanced Tab

You can set additional properties for a table.

- *ID:* Enter an identifier for the table.
- *Summary*: Enter a summary or a description for a table.
- *Style:* Override the size, appearance, and border for the table.
- *Language Code*: Assign a language code to a table.
- *Background Image*: You can use an image as a background for a table. You can use the image from your computer or from the course.
- *Frame:* Set the table frame parameter: void, above, below, hsides, lhs, rhs, vsides, box, or border.
- *Rules:* Set rules for the table content: none, groups, rows, cols, or all.
- *Language Direction:* Set whether text entered in the table goes left to right or right to left from the mouse pointer position.
- *Border Color:* Set the color for the table border.
- *Background Color:* Set the background color for the table.

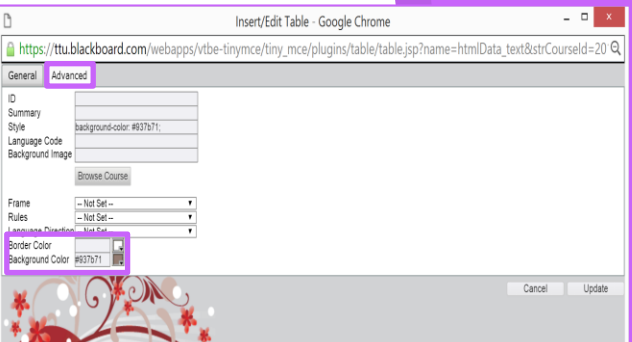

Step 6 Click "Update."

Step 7 Click "Submit."

**Complete Looking** The table will appear on the Syllabus page as highlighted.

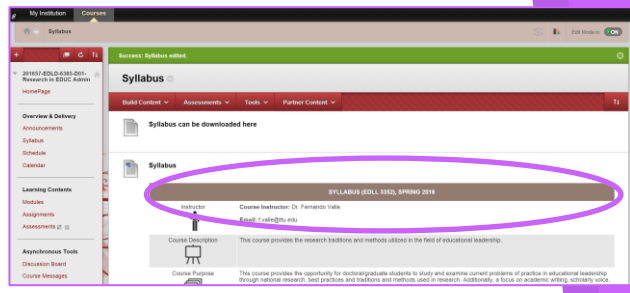